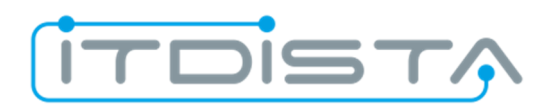

## **Anleitung zur Verschlüsselung von Office Dateien unter Windows**

Erstellt mit Microsoft Excel, Word und PowerPoint 2016 unter Windows 10 Die Anleitung sollte unabhängig vom OS auch unter Windows 7 / 8 / 8.1 anwendbar sein.

**!!! Information !!!** 

**Es wird in keiner Hinsicht Haftung für eventuell entstandene Schäden, bei Benutzung dieser Anleitung, übernommen.** 

**Seit der Einführung von Microsoft Office 2007 ist der Algorithmus ausgefeilt und ist derzeit nur durch Brute-Force-Attacken zu knacken.** 

**Beachten Sie dieses bitte bei der Vergabe des Kennwortes und dessen Aufbewahrung.** 

Öffnen Sie das zu schützende Office Dokument und klicken auf den Reiter "Datei".

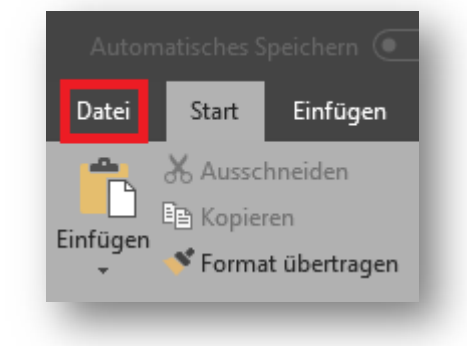

Im sich öffnenden Menü "Informationen" auswählen unter "Dokument schützen" finden Sie den Punkt "Mit Kennwort verschlüsseln".

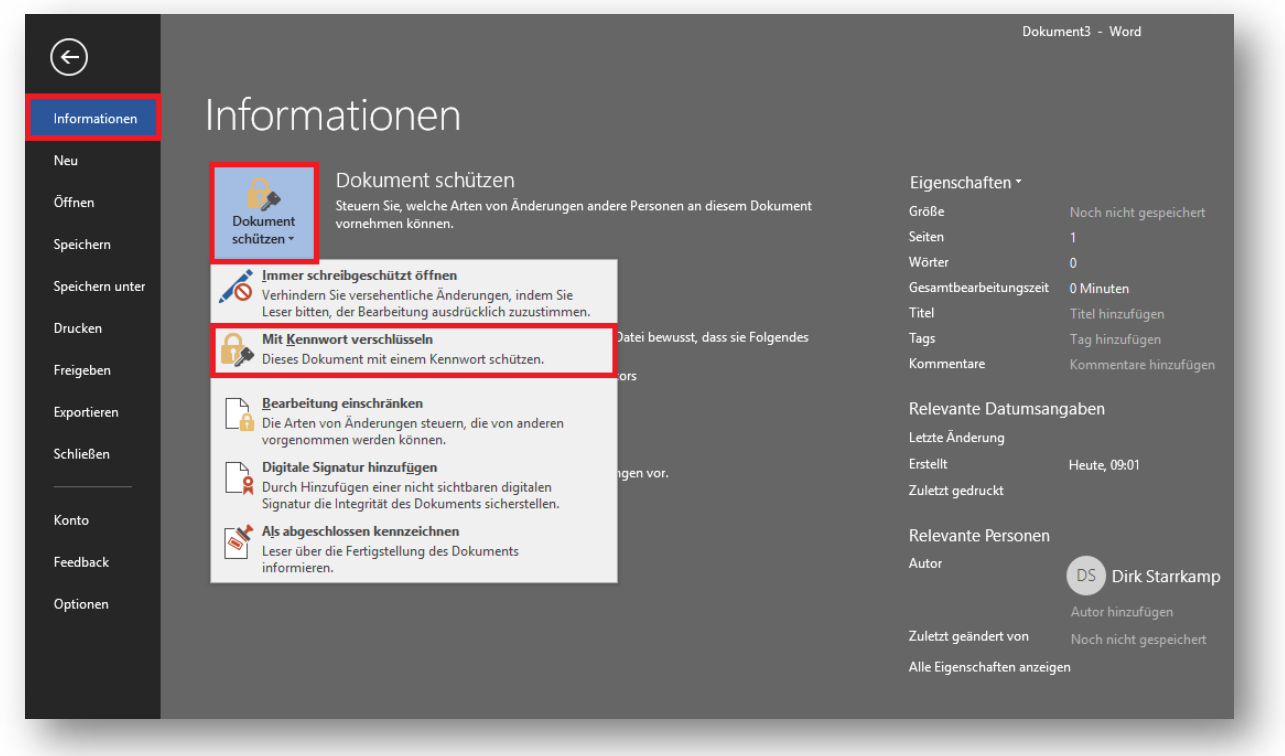

**© Dirk Starrkamp, 2018 / die Weitergabe dieses Dokumentes, in unveränderter Form, ist ausdrücklich erlaubt**. Die Bilder sind erstellt mit dem Microsoft® Snipping Tool 10.0.17134 und Microsoft® Office 365 Version 16.0.9330.2087

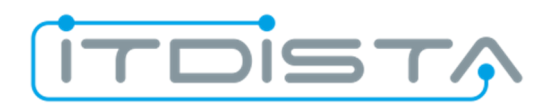

Vergeben Sie nun Ihr Kennwort und bestätigen Sie dieses mit "OK".

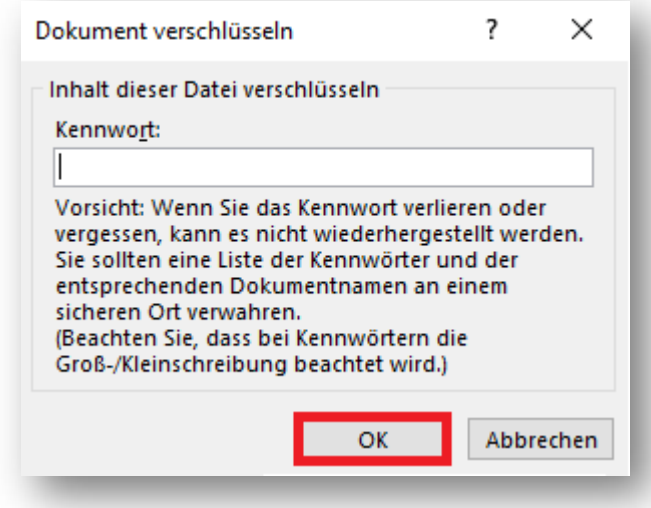

Eine zweite Abfrage zur Bestätigung des Kennwortes erscheint, hier das Kennwort nochmals eingeben und mit "OK2 bestätigen.

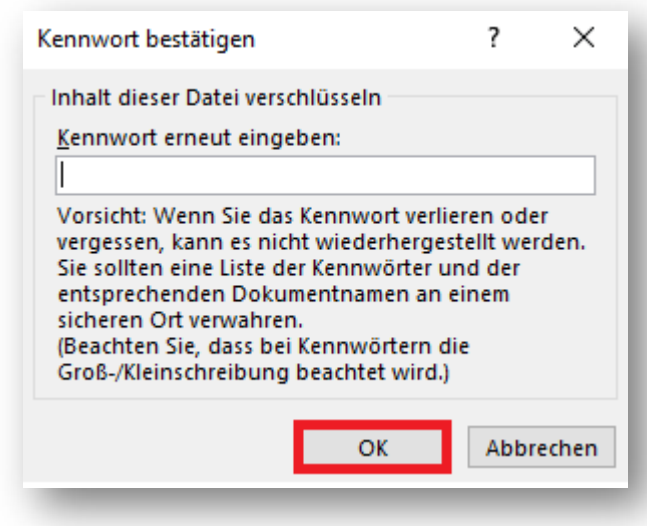

Die klaren Vorteile liegen auf der Hand, Microsoft bietet kostenlos eine sichere Verschlüsselung an.

**© Dirk Starrkamp, 2018 / die Weitergabe dieses Dokumentes, in unveränderter Form, ist ausdrücklich erlaubt**. Die Bilder sind erstellt mit dem Microsoft® Snipping Tool 10.0.17134 und Microsoft® Office 365 Version 16.0.9330.2087